## SonicWALL Internet Security Appliances

# SonicWALL TZ 190 Getting Started Guide

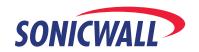

# SonicWALL TZ 190 Getting Started Guide

This *Getting Started Guide* contains installation procedures and configuration guidelines for deploying a SonicWALL TZ 190 appliance on your network.

SonicWALL TZ 190 provides a flexible, total Internet security platform for wired and wireless users over Wireless Wide Area Networks (WWAN). This easy to configure appliance delivers the office-on-a-park-bench mobility and convenience of WWAN technology along with the powerful protection of true layered security, integrating gateway anti-virus, gateway anti-spyware, intrusion prevention and content filtering capabilities in an easy-to-use, low cost platform.

This Getting Started Guide provides instructions for basic installation and configuration of the SonicWALL TZ 190 appliance using a WWAN PC card and service from supported third-party wireless providers. After you complete this guide, you will have secure Internet access (WAN / WWAN) and a secure Local Area Network (LAN).

The SonicWALL TZ 190 appliance requires the use of a supported WWAN PC card along with a data account from a supported third-party wireless service provider. For an updated list of supported WWAN cards and service providers, visit the SonicWALL TZ190 product page at: <a href="http://www.sonicwall.com/products/tz">http://www.sonicwall.com/products/tz</a> 190 details.html>

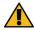

Alert: <u>DO NOT INSERT YOUR WWAN PC CARD INTO ANY DEVICE</u> UNTIL YOU HAVE READ THIS GUIDE.

INSERTING YOUR WWAN PC CARD INTO A DEVICE BEFORE PROPER SETUP AND PROVISIONING HAS TAKEN PLACE CAN RESULT IN CONNECTIVITY ISSUES.

SonicWALL does not warrant and makes no representations or claims that the user of this product will experience continuous broadband-like speeds. The speed of the WWAN connection may vary widely depending on the wireless technology, (GPRS/HSDPA/EV-DO), WWAN card, wireless service, location, or other factors.

#### Important Information Regarding WWAN Service Providers

It is important to understand that not all WWAN service providers operate in the same way, nor do they all support the same feature sets. Because of this, there exists some inherent "service provider-specific" variances in service area and more importantly, in supported features. Along with feature limitations may also come certain restrictions such as bandwidth constraints and networking limitations. Before purchasing a WWAN PC card and service plan, check to make sure that the WWAN service provider offers support for the features you need.

Before committing to a service contract with a WWAN service provider, it may be helpful to ask these questions:

- What types of traffic are allowed over the WWAN network?
- Do they offer "static" or "dynamic" IP addressing?
- Are there any inbound connection limitations?
- Are single or multiple hosts allowed?
- Do they support VPN traffic?
- What are the data transfer limits (inbound and outbound)?
- What are common data transfer speeds and how much of the coverage area supports 3G or faster technology?

#### **Document Contents**

This document contains the following sections:

- Completing Pre-Configuration Tasks
- Preparing Your WWAN PC Card
- 3 Registering Your SonicWALL TZ 190 Appliance
- 4 Setting Up Your SonicWALL TZ 190 Appliance
- 5 Using the SonicWALL Configuration Wizard
- 6 Verifying Your WWAN Connection
- Connecting the SonicWALL TZ 190 to Your Network
- 8 Mounting Your SonicWALL TZ190 Appliance

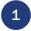

# Completing Pre-Configuration Tasks

This section contains the following sub-sections:

- "Before You Begin" on page 3
- "Checking Package Contents" on page 4
- "Recording Configuration Information" on page 5
- "Recording Internet Service Provider (ISP) Information" on page 6
- "Overview of the SonicWALL TZ 190 Appliance" on page 7

#### **Before You Begin**

Before you begin the setup process, check to ensure that you have the following required components available:

- A supported WWAN Wireless PC Card and a service contract with a WWAN service provider
- Your WWAN service provider's installation software
- A laptop computer with:
  - Windows XP or Windows 2000
  - One available PC card slot
  - 40MB of disk space available
- A Web browser supporting Java and HTTP uploads. Internet Explorer 6.0 or higher, Netscape Navigator 4.7 or higher, Mozilla 1.7 or higher, or Firefox are recommended

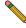

Note: For an updated list of supported WWAN cards and service providers, visit the SonicWALL TZ190 product page at:

<a href="http://www.sonicwall.com/products/tz">http://www.sonicwall.com/products/tz</a> 190 details.html>

#### **Checking Package Contents**

- One SonicWALL TZ 190 appliance
- One standard power adaptor\*
- One DB9 -> RJ45 (CLI) Cable
- One Ethernet Cable
- One SonicWALL Resource CD
- One Getting Started Guide Document
- One Release Notes Document
- One Thank You Card
- One Security Subscription Card
- one Mounting Bracket Kit (not pictured)
- One WWAN PC Card Security Bracket Kit (not pictured)
- \* The included power cord is intended for use in North America only. For European Union (EU) customers, a power cord is not included.
- \* Das eingeschlossene Netzkabel ist für Gebrauch in Nordamerikas nur vorgehabt. Für Europaïsche Union (EU) Kunden, ist ein Netzkabel nicht eingeschlossen.

# 3 Thank You For selecting Senice MALL Prescrictor SONICHILLY SONICHILLY S

#### **Any Items Missing?**

If any items are missing from your package, please **contact SonicWALL support**. A listing of the most current support options is available online at:

<a href="http://www.sonicwall.com/support/">http://www.sonicwall.com/support/>

#### **Recording Configuration Information**

Before continuing, record the following configuration information for your reference:

#### **WWAN Connection Information**

| WWAN Service Provider:(Cingular, Verizon, etc)    | Select the name of your WWAN service provider.                                                                                           |
|---------------------------------------------------|----------------------------------------------------------------------------------------------------|
| WWAN Plan Type:(Standard, Acceleration, VPN, etc) | Select the type of plan you have with your WWAN service provider. If you are not sure what your plan type is, ask your service provider. |

#### **Registration Information**

| Serial Number:(xxxxxxxxxxxxxxxxxxxxxxxxxxxxxx | Record the serial number found on the bottom panel of your SonicWALL TZ 190 appliance.       |
|-----------------------------------------------|----------------------------------------------------------------------------------------------|
| Authentication Code:(xxxx-xxxx)               | Record the authentication code found on the bottom panel of your SonicWALL TZ 190 appliance. |

#### **Networking Information**

| TZ 190 LAN IP Address:                               | Select a static IP address for your<br>SonicWALL TZ 190 appliance that is within<br>the range of your local subnet.                                                                                                    |
|------------------------------------------------------|----------------------------------------------------------------------------------------------------|
| TZ 190 Subnet Mask:                                  | Enter the subnet mask for the local subnet where you are installing your SonicWALL TZ 190 appliance.                                                                                                    |
| Ethernet WAN IP Address:(optional)                   | Select a static IP address for your Ethernet WAN. This setting only applies if you are already using an ISP that assigns a static IP (as in the case of a landline T1/E1 connection, where the WWAN is a failover).                      |
| DNS Server 1 : (optional)  DNS Server 2 : (optional) | In most cases, DNS server information is automatically provided by your WAN service provider upon connection. Record your DNS server information here if your network requires it. If for example, you make use of internal DNS servers. |

#### **Administrator Information**

| TZ 190 Admin User:     | Select an administrator account name for your SonicWALL TZ 190 appliance (default is admin).        |
|------------------------|----------------------------------------------------------------------------------------------------|
| TZ 190 Admin Password: | Select an administrator password for your SonicWALL TZ 190 appliance (default is <i>password</i> ). |

#### Recording Internet Service Provider (ISP) Information

If you already have an Internet connection and are using the WWAN connection as a backup or "failover", collect the following information about your current Internet service:

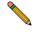

**Note:** You do not need to complete this information if you are using the WWAN PC Card as your <u>only</u> connection to the Internet.

| If you connect via                                              | You probably use | Please record                                                                                                    |
|-----------------------------------------------------------------|------------------|----------------------------------------------------------------------------------------------------|
| Cable modem,<br>DSL with a router                               | DHCP             | No Internet connection information is usually required. Some service providers require a host name. Check with your ISP. Host Name: |
| Home DSL                                                        | PPPoE            | User Name: Password: Note: Your ISP may require your user name in the format: name@ISP.com                                          |
| T1/E1,<br>Static broadband,<br>Cable or DSL<br>with a static IP | Static IP        | IP Address: Subnet Mask: Default Gateway (Router IP Address): Primary DNS: Secondary DNS (optional):                                |
| Dial-in to a server                                             | PPTP             | Server Address: User Name: Password:                                                                                                |

#### Overview of the SonicWALL TZ 190 Appliance

#### SonicWALL TZ 190 Appliance Front

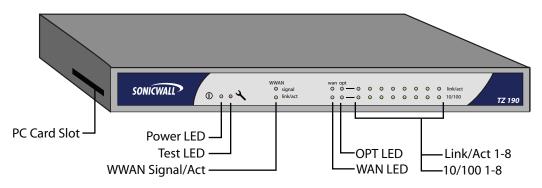

| Feature       | Description                                                                                                    |
|---------------|----------------------------------------------------------------------------------------------------|
| PC Card Slot  | Location to insert your WWAN PC Card modem. For use only with SonicWALL approved PC cards.*                                                                                         |
| Power LED     | Indicates the SonicWALL TZ 190 appliance is powered on.                                                                                                    |
| Test LED      | Solid: Indicates that the SonicWALL TZ 190 appliance is in test mode.  Blinking: The unit is first booting up, or restarting. This can also indicate that the unit is in safe mode. |
| Signal        | Indicates availability and strength of a WWAN signal.                                                                                                    |
| Link/ACT      | Solid: Indicates a device is connected to the specified port(s).  Blinking: Indicates activity on the specified port(s).                                                            |
| 10/100        | Green: indicates 10M connection on the specified port(s)  Amber: indicates 100M connection on the specified port(s).                                                                |
| WWAN          | Indicates WWAN signal or link activity through your WWAN PC Card.                                                                                                    |
| WAN           | Indicates a device link, activity and connection speed on your WAN port.                                                                                                    |
| ОРТ           | Indicates a device link, activity and connection speed on your OPT port.                                                                                                    |
| LAN Ports 1-8 | Indicates a device link, activity and connection speed on individual LAN ports.                                                                                                    |

<sup>\*</sup>For an updated list of supported WWAN cards and service providers, visit the SonicWALL TZ190 product page at: <a href="http://www.sonicwall.com/products/tz\_190\_details.html">http://www.sonicwall.com/products/tz\_190\_details.html</a>>

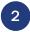

### Preparing Your WWAN PC Card

This section provides instructions to set up your WWAN PC card for use in the SonicWALL TZ190 Appliance.

This setup process differs amongst service providers. Choose your service provider from the list below and follow the instructions on how to setup your WWAN PC Card. If your service provider is not listed here, you must still complete the setup and activation for your PC Card modem using the documentation that came with it before it can be used in the SonicWALL TZ 190 appliance.

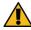

Alert: DO NOT insert your PC Card into the SonicWALL TZ 190 appliance until you have completed the setup process for your card as illustrated in this section.

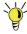

Tip: If your WWAN PC Card is already registered and activated with your service provider and you are able to access the Internet through your PC using this card, you may skip this section and continue to "Setting Up Your SonicWALL TZ 190 Appliance" on page 23.

Choose one of the PC card setup options below:

#### **General WWAN PC Card Setup**

This section provides general instructions for setting up most WWAN PC cards:

"WWAN PC Card Setup" on page 9

#### **Specific PC Card Setups**

The following sections provide specific instructions for setting up specific cards:

- "Sprint Wireless PC Card Setup" on page 11
- "Cingular Wireless PC Card Setup" on page 14
- "Verizon Wireless PC Card Setup" on page 17

#### **WWAN PC Card Setup**

Complete the following steps to setup and provision your WWAN PC Card Modem. Before continuing, check to make sure that your WWAN PC card and service provider are supported by the SonicWALL TZ 190 appliance. This information is available in the latest SonicOS Enhanced Administrator's Guide, found at

<a href="http://www.sonicwall.com/support/documentation.html">http://www.sonicwall.com/support/documentation.html</a>.

Contact your PC card vendor for troubleshooting help with this section.

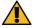

Alert: DO NOT insert your PC Card modem into the computer until you have completed the setup process for your card as illustrated in this section.

#### **Installing PC Card Software**

The following steps are general prerequisites necessary to setup most WWAN PC card modems to work with the TZ 190.

- 1. Install the software that came bundled with your WWAN PC card modem before activating the card.
- 2. When prompted, insert the WWAN PC card modem into an available Type II PC card slot on the Windows PC you are using for card configuration.
- 3. Check for updates and install updates to your WWAN PC card (if available).
- 4. Activate your PC Card modem (if required).

#### **Verifying Your Connection**

After the card has been setup on your PC, you can view your connection type and verify that the WWAN PC Card is transferring data.

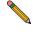

**Note:** In order for the connection testing to be valid, it is important that you first disable all other network connections, such as a Wi-Fi or LAN connection, before continuing. Leave only your PC card connection enabled.

- 5. Use the software that came with your WWAN PC card modem to initialize a connection with your service provider.
- 6. In the Windows interface, select **Start > Run**.
- 7. Enter "cmd" in the **Open** field and click the **OK** button.
- 8. At the prompt, type the command "ipconfig" and press **Enter** on the keyboard.
- 9. Your network device status will display. Verify that you have obtained an IP Address for your Ethernet adaptor, and that all other Local Area Network Connections display "Media disconnected" as their status.

Note: The name of your Ethernet adaptor may differ from the screenshot below.

Common names for newly acquired cards are "Local Area Connection 2" or "Local Area Connection 3".

10. Open a web-browser and navigate to a website, such as <a href="http://www.sonicwall.com">http://www.sonicwall.com</a> to verify that your connection can transfer data.

**Congratulations!** You have setup and provisioned your WWAN PC card. Continue with "Setting Up Your SonicWALL TZ 190 Appliance" on page 23.

#### **Sprint Wireless PC Card Setup**

Complete the following steps to setup and provision your Sprint Wireless Mobile Broadband (WWAN) PC card. Contact your PC card vendor for troubleshooting help with this section.

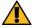

Alert: DO NOT insert your PC Card modem into the computer until you have completed the setup process for your card as illustrated in this section.

#### **Installing Sprint Software**

You must install the Sprint Wireless software that came bundled with your WWAN PC card before activating the card.

- 1. Insert the Sprint CD that is provided with your WWAN PC card into the PC you intend to use for PC card setup.
- 2. Follow the instructions on screen to complete the Sprint software installation.
- 3. Restart your computer when prompted.
- 4. After restarting your computer, open the Sprint PCS Connection Manager program (if it does not automatically start).
- 5. When the program launches, it will check for updates. Click Update Now as needed. The download and update will proceed (if needed) and the program may restart.

#### **Setting Up the WWAN PC Card**

- 1. Insert your Sprint WWAN PC Card. You may hear some audible indications of the card being discovered and installed.
- Once installed, you may be prompted to update the firmware on the WWAN PC card. Click OK to proceed with the update and click Next to agree to the license terms. The update will take a few minutes. The WWAN PC Card will be rediscovered during this process. Click Finish when prompted.
- When the card is fully rediscovered, you will be prompted to call Sprint PCS
   Customer Service to activate the card. Do not click next until prompted to do so by
   the Sprint agent.
- 4. The Sprint agent will provide you with an Activation Code, and instruct you to enter it on the next screen. Enter the Activation Code and click **Next**.
- 5. If the code is accepted, you will be prompted to enter your phone number (MDN) and MSID. Verify these numbers with the Sprint agent, and be sure to enter them correctly. Click **Next** when done.
- You will be prompted to confirm the correctness of the numbers. Entering incorrect information at this stage will require recovery by Sprint Technical Support. Click Yes once you have verified the numbers.
- 7. You will be presented with a screen indicating the completion of the Activation process. Click **Finish** to proceed

#### **Verifying Your Connection**

It may take up to 4 hours for your WWAN PC card to become active on the Sprint network. After the card has been setup and is active, you can view your connection type and verify that the WWAN PC Card is transferring data.

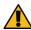

Alert: In order for the connection testing to be valid, it is important that you first disable all other network connections, such as a Wi-Fi or LAN connection, before continuing. Leave only your PC card connection enabled.

- 1. Open the Sprint PCS Connection Manager program.
- Click the GO button to connect to the Sprint network.

The WWAN PC card will take a few minutes to connect to the Sprint network. When the connection is ready, the status will read "Connected".

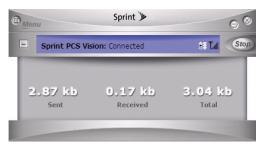

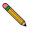

**Note:** If you have recently activated your card with Sprint, keep in mind that the initial activation of your card may take up to 4 hours.

- 3. In the Windows interface, select Start > Run.
- 4. Enter "cmd" in the **Open** field and click the **OK** button.
- 5. At the prompt, type the command "ipconfig" and press **Enter** on the keyboard. Your network device status will display.

- 6. Verify that you have obtained an IP Address for your Ethernet adaptor.
- Verify that all other Local Area Network Connections display "Media disconnected" as their status.

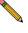

**Note:** The name of your **Ethernet adaptor** may differ from the screenshot below. Common names for newly acquired cards are "Local Area Connection 2" or "Local Area Connection 3".

```
C:\Documents and Settings\pmlydon>ipconfig

Windows IP Configuration

Ethernet adapter Local Area Connection:

Media State . . . . Media disconnected

Ethernet adapter Local Area Connection 2:

Connection-specific DNS Suffix .:

IP Address . . . . . . . 166.214.210.64

Subnet Mask . . . . . . . . . 255.255.255

Default Gateway . . . . . . . 166.214.210.64
```

8. Open a web-browser and navigate to a website, such as <a href="http://www.sonicwall.com">http://www.sonicwall.com</a> to verify that your connection can transfer data.

**Congratulations!** You have setup and provisioned your WWAN PC card. Continue with "Setting Up Your SonicWALL TZ 190 Appliance" on page 23.

#### **Cingular Wireless PC Card Setup**

Complete the following steps to setup and provision your Cingular Wireless 3G PC card. Contact your PC card vendor for troubleshooting help with this section.

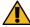

Alert: DO NOT insert your PC Card modem into the computer until you have completed the setup process for your card as illustrated in this section.

#### **Installing Cingular Software**

You must install the Cingular software that came bundled with your 3G PC card modem before activating the card.

- 1. Insert the Cingular CD that is provided with your PC card modem into the PC you intend to use for PC card setup.
- 2. Follow the instructions on screen to complete the Cingular software installation.
- 3. Restart your computer if prompted.
- If the Cingular Communications Manager program is running, skip to the next step.
   Otherwise, navigate to Start > Programs > Cingular > Cingular Communications
   Manager to start the Communications Manager program.
- 5. De-select all checkboxes on the first configuration page, including the **Use this as** my default Wi-Fi management utility option (checked by default).
- 6. A warning screen will display. Check the **Do not show this message again** checkbox and click the **OK** button to continue.
- 7. Click the **Finish** button to complete post-install configuration.

#### Preparing the PC Card

Now that you have installed the required activation software on our PC, you can prepare the card for first use.

- 1. Remove the PC card from the packaging and attach antenna if necessary.
- 2. Locate your SIM chip and remove it from its packaging if necessary (the SIM chip may be attached to a larger 3x5 plastic card from which it must be removed).
- 3. Insert the SIM chip into your PC card modem. When inserted correctly, the SIM chip will "click" in place and sit perfectly flush with the edge of the PC Card.

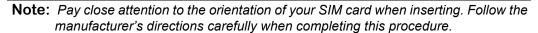

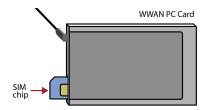

- 4. Insert the PC card modem into an available Type II PC card slot on your Windows PC.
- If the Cingular Communications Manager program is running, skip to the next step.
   Otherwise, navigate to Start > Programs > Cingular > Cingular Communications
   Manager to start the Communications Manager program. When the program is
   launched, you will see an interface similar to the one below.

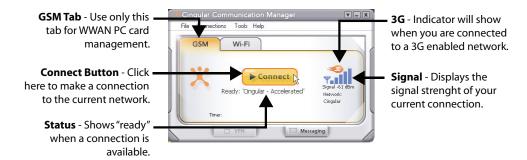

- 6. Optionally, you may select **Tools > Check for Updates** to see if updates are available for your card vendor.
- 7. If no updates are found, or to skip this step the check for updates process, continue with the next section, "Verifying Your Connection" on page 16.

**Note:** Additional updates, including those for the PC card firmware may be recommended by Cingular. If so, follow the steps provided to complete these updates before continuing.

#### **Verifying Your Connection**

After the card has been setup on your PC, you can view your connection type and verify that the WWAN PC Card is transferring data.

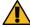

Alert: In order for the connection testing to be valid, it is important that you first disable all other network connections, such as a Wi-Fi or LAN connection, before continuing. Leave only your PC card connection enabled.

If the Cingular Communications Manager program is running, skip to the next step.
 Otherwise, navigate to Start > Programs > Cingular > Cingular Communications
 Manager to start the Communications Manager program.

The WWAN PC card will take a few minutes to connect to the Cingular network. When the connection is ready, the status will read "Ready: Cingular Accelerated".

- 2. Click the **Connect** button to enable the network connection.
- In the Windows interface, select Start > Run.
- 4. Enter "cmd" in the **Open** field and click the **OK** button.
- At the prompt, type the command "ipconfig" and press Enter on the keyboard. Your network device status will display.
- 6. Verify that you have obtained an IP Address for your Ethernet adaptor.
- Verify that all other Local Area Network Connections display "Media disconnected" as their status.

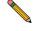

**Note:** The name of your **Ethernet adaptor** may differ from the screenshot below. Common names for newly acquired cards are "Local Area Connection 2" or "Local Area Connection 3".

8. Open a web-browser and navigate to a website, such as <http://www.sonicwall.com> to verify that your connection can transfer data.

**Congratulations!** You have setup and provisioned your WWAN PC card. Continue with "Setting Up Your SonicWALL TZ 190 Appliance" on page 23.

#### **Verizon Wireless PC Card Setup**

Complete the following steps to setup and provision your Verizon Wireless WWAN PC card. Contact your PC card vendor for troubleshooting help with this section.

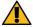

Alert: DO NOT insert your PC Card modem into the computer until you have completed the setup process for your card as illustrated in this section.

#### **Installing Verizon Software**

You must install the Verizon software that came bundled with your WWAN PC card modem before activating the card.

- 1. Insert the Verizon CD that is provided with your PC card modem into the PC you intend to use for PC card setup.
- 2. Follow the instructions on screen to complete the software installation.
- 3. Exit the installer after setup is complete.
- Navigate to Start > Programs > Verizon > VZAccess Manager to start the VZAccess Manager program.
- 5. Click the Check for Updates button. When finished, click Next to continue.
- 6. Select the **Detect WWAN device only (1xEVDO/1xRTT/CDMA)** radio button and click the **Next** button to continue.
- 7. Click the **Next** button to search for your WWAN PC card.
- 8. Select the **PC Card** radio button and click the **Next** button to continue.
- 9. Click the **Finish** button to complete post-install configuration.
- Insert the PC card modem into an available Type II PC card slot on your Windows PC.
- 11. When your card is found, click the **Next** button to continue.
- 12. Click the **Activate** button to activate your WWAN PC card modem.

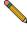

**Note:** If activation fails on the first attempt, exit and then re-launch the program, keeping the WWAN PC Card inserted during the process.

- 13. An "Activation Successful" message will appear. Click the **OK** button.
- 14. Click the Next button.
- 15. Verify the correctness of the wireless phone number assigned to this PC card. If the number is incorrect, enter the correct number in the **Phone number** field. Click the **Next** button to continue.
- 16. Uncheck the **Run VZAccess Manager at Startup** option (unless you intend to use VZAccess to manage wireless connections on this PC). Click the **Finish** button.

#### **Verifying Your Connection**

After the card has been setup on your PC, you can view your connection type and verify that the WWAN PC Card is transferring data.

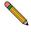

**Note:** In order for the connection testing to be valid, it is important that you first disable all other network connections, such as a Wi-Fi or LAN connection, before continuing. Leave only your PC card connection enabled.

 If the VZAccess Manager program is running, skip to the next step. Otherwise, navigate to Start > Programs > Verizon > VZAccess Manager to start the VZAccess Manager program.

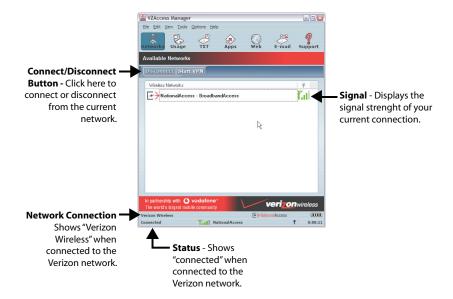

The WWAN PC card will take a few minutes to connect to the network. When the connection is ready, the signal indicator will light up green with bars to indicate connection strength.

- Click the Connect button to enable the network connection.
- 3. If a disclaimer displays, click the **Continue** button. When the connection attempt is successful, the bottom-left corner of the VZAccess Manager will read **Connected**.
- 4. In the Windows interface, select **Start > Run**.
- 5. Enter "cmd" in the **Open** field and click the **OK** button.
- 6. At the prompt, type the command "ipconfig" and press **Enter** on the keyboard. Your network device status will display.

- 7. Verify that you have obtained an IP Address for your Ethernet adaptor.
- 8. Verify that all other Local Area Network Connections display "Media disconnected" as their status.

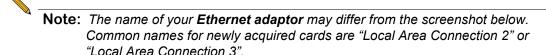

9. Open a web-browser and navigate to a website, such as <http://www.sonicwall.com> to verify that your connection can transfer data.

**Congratulations!** You have setup and provisioned your WWAN PC card. Continue with "Setting Up Your SonicWALL TZ 190 Appliance" on page 23.

#### 3 Registering Your SonicWALL TZ 190 Appliance

This section contains the following sub-sections:

- "Before You Register" on page 20
- "Creating a mysonicwall.com Account" on page 21
- "Registering Your SonicWALL TZ 190 Appliance" on page 22

#### **Before You Register**

You need a mysonicwall.com account to register the SonicWALL TZ 190 appliance. If you already have a mysonicwall.com account, go to "Registering Your SonicWALL TZ 190 Appliance" on page 22 to register your appliance.

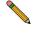

**Note:** mysonicwall.com registration information is not sold or shared with any other company.

#### Creating a mysonicwall.com Account

Creating a mysonicwall.com account is fast, simple, and FREE. Simply complete an online registration form.

- In your Web browser, go to <a href="https://www.mysonicwall.com">https://www.mysonicwall.com</a>.
- In the User Login section, click the "<u>Click here</u>" link in "If you are not a registered user, <u>Click here</u>."

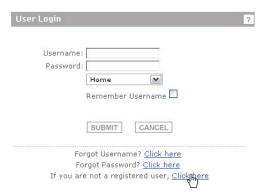

Enter the account information, personal information, and preferences and click Submit.

#### **Note:** You must enter a valid email address.

- 4. Follow the prompts to finish creating your account. SonicWALL will email a subscription code to the email address you entered in the personal information.
- 5. When you return to the login screen, log in with your new username and password.

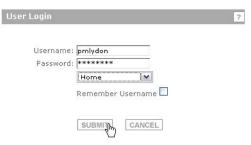

6. Confirm your account by entering the subscription code you received in the email.

Congratulations, you have created and logged into your mysonicwall.com account. Continue to "Registering Your SonicWALL TZ 190 Appliance" on page 22.

#### Registering Your SonicWALL TZ 190 Appliance

- Locate your SonicWALL TZ 190 Software Serial Number and Authentication Code. This information is printed on the bottom panel of your SonicWALL TZ 190 appliance.
- In your Web browser, go to <a href="https://www.mysonicwall.com">https://www.mysonicwall.com</a> and login with your mysonicwall.com username and password.

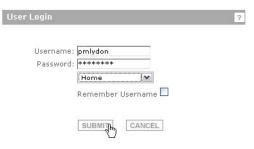

Enter your serial number in the Quick Register field and click the small gray arrow.Follow the on-screen instructions.

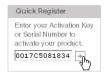

- 4. Confirm your serial number.
- 5. Enter a **friendly name** for this appliance.
- 6. Enter your authentication code.

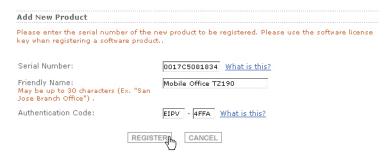

- 7. Click the **Register** button to continue.
- 8. Follow the online prompts to fill out the survey and complete the registration process.

## Setting Up Your SonicWALL TZ 190 Appliance

This section contains the following sub-sections:

- "Insert the WWAN PC Card Modem" on page 23
- "Apply Power to the SonicWALL TZ 190" on page 23
- "Connect Directly to the SonicWALL TZ 190 Appliance" on page 24
- "Log into the SonicWALL TZ 190 Appliance" on page 25
- "If the SonicWALL Configuration Wizard Does Not Appear" on page 25

#### Insert the WWAN PC Card Modem

Before inserting the WWAN PC card into your SonicWALL TZ190 appliance, be sure vour WWAN PC card is activated and unlocked. If you are not sure whether your card is unlocked or not, contact the PC Card vendor to verify.

Note: Do not insert or remove the WWAN PC card while the SonicWALL TZ190 is powered on.

- 1. Ensure the TZ 190 is **not** connected to a power source.
- Insert your WWAN PC card modem "face up" into the PC CARD slot on the left side of the SonicWALL TZ 190 appliance. The card should sit firmly in place.

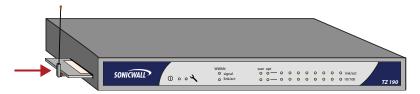

#### Apply Power to the SonicWALLTZ 190

- 1. Connect one end of the power supply to the back of the SonicWALL TZ 190 appliance.
- 2. Connect the other end of the power supply an appropriate power outlet.

**Note:** The Power ① LED on the front panel lights up green when you power the SonicWALL TZ 190 appliance. The Test 🔪 LED lights up and blinks while the appliance performs a series of diagnostic tests. When the Test LED is no longer lit, the SonicWALL TZ 190 appliance is ready for configuration. If the Test 🔧 LED stays lit for more than a few minutes after the initial power on sequence, cycle power to the SonicWALL TZ 190 appliance.

#### Connect Directly to the SonicWALL TZ 190 Appliance

Before you can connect your management station to it, you must configure your management station to accept DHCP addressing or have it set to an address in the same subnet as the SonicWALL TZ190 appliance.

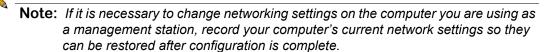

1. Set the computer you are using to manage the SonicWALL TZ 190 appliance (management station) to accept DHCP addressing or to have a static IP address in the 192.168.168.x range, such as 192.168.168.20 and a subnet mask of 255.255.255.0.

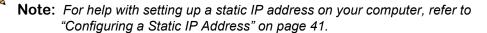

Using the supplied network cable and the management station, connect the LAN port on the management station to the LAN (1) port on the back of your SonicWALL TZ 190 appliance.

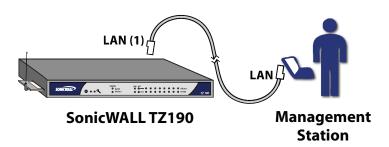

#### Log into the SonicWALL TZ 190 Appliance

- 1. Open a Web browser on the computer you are using to administer the SonicWALL TZ 190 appliance.
- Enter http://192.168.168.168 (the default IP address of the SonicWALL TZ 190 appliance) in the Location or Address bar. The SonicWALL TZ 190 Web management login screen displays:

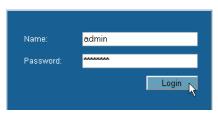

**Note:** Depending on your browser settings, **one or more** security warnings may display while connecting to the TZ 190 Web management interface. Choose to accept the certificates in order to log into the SonicWALL TZ 190 appliance.

3. Log into the SonicWALL TZ 190 appliance using "admin" as the user name and "password" as the password.

When you first log into the SonicWALL TZ 190 appliance, the **Configuration Wizard** screen displays. Continue to the next section "Using the SonicWALL Configuration Wizard" on page 26 for instructions on completing the Configuration Wizard.

#### If the SonicWALL Configuration Wizard Does Not Appear

- If you see the login screen, but not the Configuration Wizard:
  - Disable popups for the SonicWALL TZ 190 appliance by allowing the default IP address (192.168.168.168).
  - Log into the security appliance using "admin" as the user name and "password" as the password. After you log in, click the Wizards button on the System > Status page.
- If you <u>do not</u> see the login screen <u>or</u> Configuration Wizard:
  - Did you correctly enter the SonicWALL TZ 190 appliance management IP address, 192.168.168.168, in your Web browser?
  - Are the Local Area Connection settings on your computer set within the 192.168.168.x subnet range? If not, see "Configuring a Static IP Address" on page 41 for instructions on changing your Local Area Connection settings.
  - Do you have the Ethernet cable connected to your computer and to port 1 on your SonicWALL TZ 190?
  - Do you need to add the SonicWALL TZ 190 to your list of trusted sites? Use the default IP address (192.168.168.168) for this purpose.

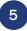

#### **Using the SonicWALL Configuration Wizard**

The SonicWALL **Setup Wizard** provides administrator-guided instructions for configuring your SonicWALL TZ190 appliance.

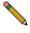

**Note:** It is important that you have collected any required configuration information before using the **Setup Wizard**. Be sure to fill out the information in "Recording Configuration Information" on page 5 and "Administrator Information" on page 6.

#### SonicWALL TZ 190 Setup Wizard

- If the Setup Wizard does not display upon initial log into the SonicWALL TZ 190 appliance management interface, click the Wizards button in the left-hand navigation panel of the interface.
- 2. Select **Setup Wizard** radio button and click the **Next** button to continue.

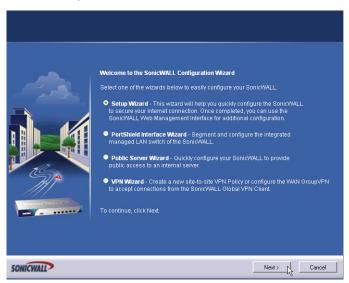

#### **Changing Administrator Password**

Enter a New Password and Confirm that password. Click the Next button to continue.

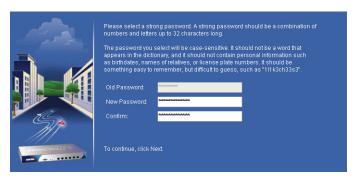

**Note:** Keep your new password in a safe place. If you lose your password, you will have to reset the SonicWALL security appliance to factory settings and lose your configuration. For instructions on resetting your SonicWALL security appliance, refer to the <u>SonicOS Enhanced Administrator's Guide</u>.

#### Selecting a Time Zone

- 4. Choose your local Time Zone form the drop-down list.
- 5. If your location observes daylight savings time, check the **Automatically adjust** clock for daylight savings time checkbox.

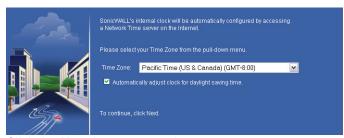

Click the **Next** button to continue.

#### **Selecting the Proper WWAN Mode**

7. Select how you want to use your WWAN connection.

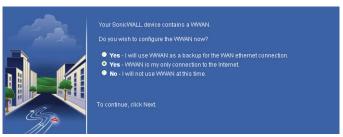

Select from the following:

| Yes - I will use WWAN as a backup for the WAN Ethernet connection. | Select this option if you currently have a WAN Internet connection and wish to use your WWAN wireless connection as a WAN failover.                                                             |
|--------------------------------------------------------------------|----------------------------------------------------------------------------------------------------|
| Yes - WWAN is my only connection to the Internet.                  | Select this option if you wish to use your WWAN wireless connection as your primary connection to the Internet.                                                                                 |
| No - I will not use the WWAN at this time.                         | Select this option if you wish to configure your WWAN connection at a later time. You can always re-launch the wizard from the SonicWALL TZ 190 appliance management interface at a later time. |

8. Click the **Next** button to continue.

#### **Configuring WWAN Service Provider Settings**

9. Select your WWAN service provider settings.

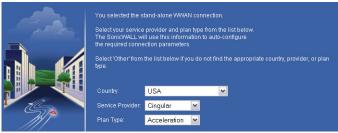

Select from the following:

| Country          | Select the country this device is used in.                           |  |
|------------------|----------------------------------------------------------------------|--|
| Service Provider | Select your WWAN service provider.                                   |  |
| Plan Type        | Select the plan type that your purchased from your service provider. |  |

10. Click the **Next** button to continue.

#### **Verifying WWAN Service Provider Information**

11. Verify your WWAN service provider settings for correctness. In most cases these settings will be correct and do not have to be changed:

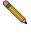

**Note:** These settings are based on your service provider and country of operation. If you correctly configured your service provider information in the pervious step, these settings should be correct and do not need to be changed. **In certain situations, some steps are left blank.** 

| Profile Name     | Choose a friendly name for this profile, or leave the name at default.                                                                              |
|------------------|----------------------------------------------------------------------------------------------------|
| Connection Type  | Verify the correct connection type is selected. For a complete list of connection types, refer to the latest <i>SonicOS Administrator's Guide</i> . |
| Dialed Number    | Verify the dial-out number your service provider requires to obtain a WWAN connection.                                                              |
| User Name        | Verify the correct user name for your service provider (this field may be blank depending on your service provider).                                |
| Password         | Verify the correct password for your service provider (this field may be blank depending on your service provider).                                 |
| Confirm Password | Confirm the correct password for your service provider (this field may be blank depending on your service provider).                                |
| APN              | Verify your access point name (this field may be blank depending on your service provider).                                                         |

12. If these settings appear to be correct, click the **Next** button to continue.

#### Backup (Failover) / Primary Connection Configuration

Based on the WWAN mode you chose in "Selecting the Proper WWAN Mode" on page 28, continue to one of the following two sections:

- If you selected WWAN as a backup for the WAN Ethernet connection, continue to "Configuring WWAN as Failover" on page 30.
- If you selected **WWAN** is my only connection to the Internet, continue to "Configuring LAN Settings" on page 34.

#### Configuring WWAN as Failover

Complete this section if you are using the WWAN wireless connection as a failover for your primary Internet connection.

If you intend to use the WWAN wireless connection as your primary connection, skip this section and continue to "Configuring LAN Settings" on page 34.

#### **Selecting WAN Network Mode**

1. Select the correct type of network connection for your network:

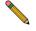

**Note:** The **Setup Wizard** automatically detects most networking modes. If it does not detect a networking mode, you may have a static IP address. See "Administrator Information" on page 6.

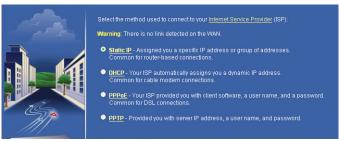

#### Select from the following:

| Static IP | Select <b>Static IP</b> if you want to give the SonicWALL TZ190 appliance a specific, unchanging IP address.                                                       |
|-----------|----------------------------------------------------------------------------------------------------|
| DHCP      | Select <b>DHCP</b> if your ISP assigns your computer a dynamic IP address. DHCP is commonly used with cable modems.                                                |
| PPPoE     | Select <b>PPPoE</b> if your ISP requires a username and password to establish a connection and assign a dynamic address. PPPoE is commonly used with DSL modems.   |
| РРТР      | Select <b>PPTP</b> if you dial into a specific server and log into a VPN to establish a connection. With PPTP, you can have either a static or dynamic IP address. |

- 2. Click the **Next** button to continue.
- 3. Based on your WAN Network Mode, continue to one of the following sections:
  - If you selected Static IP, continue to "Static IP" on page 31.
  - If you selected **DHCP**, continue to "DHCP" on page 31.
  - If you selected **PPPoE**, continue to "PPPoE" on page 32.
  - If you selected **PPTP**, continue to "PPTP" on page 33.

#### Static IP

1. Configure your Internet service provider settings

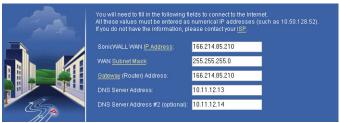

Configure as follows:

| SonicWALL WAN IP<br>Address         | Enter a single, static IP address. This must be in the address range assigned to you by your ISP. |
|-------------------------------------|---------------------------------------------------------------------------------------------------|
| WAN Subnet Mask                     | Enter the subnet mask for your network, provided by your ISP. For example, 255.255.255.0.         |
| Gateway (Router)<br>Address         | Enter the IP address of your Internet gateway, provided by your ISP.                              |
| DNS Server Address                  | Enter the IP address of the DNS server for your network, provided by your ISP.                    |
| DNS Server Address<br>#2 (optional) | You can enter a secondary, back-up DNS server to use if the first one fails.                      |

- 2. Click the **Next** button to continue.
- 3. Continue to "Configuring LAN Settings" on page 34 to finish the Wizard.

#### **DHCP**

- 1. You do not need to enter any WAN networking settings if you selected DHCP. The network settings are provisioned automatically from a DHCP server.
- 2. Click the **Next** button to continue.
- 3. Continue to "Configuring LAN Settings" on page 34 to finish the Wizard.

#### **PPPoE**

1. Configure your Internet service provider settings

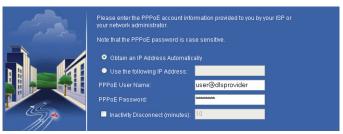

Configure as follows:

| Obtain an IP Address<br>Automatically | Select this if your ISP assigns you a dynamic IP address.                                                                                                    |
|---------------------------------------|----------------------------------------------------------------------------------------------------|
| Use the following IP Address          | Select this if your ISP has assigned you a static IP address, and enter the address.                                                                                                    |
| PPPoE User Name                       | Enter the user name for your Internet account. Your ISP may require you to enter your username in e-mail address format, including "@" and the domain name, for example, joe.user@sonicwall.com. |
| PPPoE Password                        | Enter the password for your Internet account.                                                                                                    |
| Inactivity Disconnect (minutes)       | Check this box if you want the SonicWALL TZ190 appliance to disconnect from the Internet if there is no traffic for the number of minutes you enter.                                             |

- 2. Click the **Next** button to continue.
- 3. Continue to "Configuring LAN Settings" on page 34 to finish the Wizard.

#### **PPTP**

1. Configure your Internet service provider settings

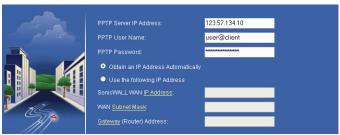

Configure as follows:

| PPTP Server IP<br>Address             | Enter the address of the PPTP server.                                                          |
|---------------------------------------|------------------------------------------------------------------------------------------------|
| PPTP User Name                        | Enter your network user name.                                                                  |
| PPTP Password                         | Enter your network password.                                                                   |
| Obtain an IP Address<br>Automatically | Select this if the server assigns you a dynamic IP address.                                    |
| Use the following IP Address          | Check this if you have been given a static IP address, and fill in the following three fields. |
| SonicWALL WAN IP Address              | Enter the static IP address for your connection.                                               |
| WAN Subnet Mask                       | Enter the subnet mask for your connection.                                                     |
| Gateway (Router)<br>Address           | Enter the address of your Internet Gateway.                                                    |

- 2. Click the **Next** button to continue.
- 3. Continue to "Configuring LAN Settings" on page 34 to finish the Wizard.

#### **Configuring LAN Settings**

By default, your SonicWALL TZ 190 is configured with a LAN network IP address, 192.168.168.168, and subnet mask, 255.255.255.0, which will work well for most installations. In most cases, you can leave the default LAN IP address and subnet mask unchanged.

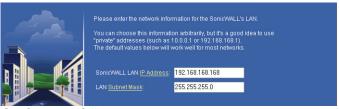

Configure as follows:

| SonicWALL LAN<br>IP Address | Enter an IP address for the LAN interface of your SonicWALL TZ 190 appliance.  Record the address: |
|-----------------------------|----------------------------------------------------------------------------------------------------|
| LAN Subnet Mask             | Enter a subnet mask for your LAN interface.                                                        |

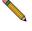

**Note:** Record the LAN IP address in a safe place, this is the IP address is the address you will use to access the SonicWALL TZ 190 management interface.

1. Click the **Next** button to continue.

#### **Configuring DHCP Settings**

The LAN DHCP Settings screen allows you to configure the DHCP server in the SonicWALL TZ 190 to automatically distribute IP addressing information to computers and other network devices on your LAN.

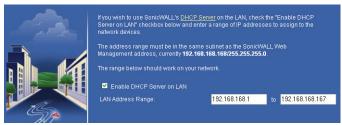

Configure your LAN settings as follows:

| Enable DHCP Server on LAN | Leave this checkbox checked to use the DHCP server in the SonicWALL TZ190 appliance security appliance.  Do not select this option if you already have a DHCP server on your network, or if you want to require your network clients to have static IP addresses. |
|---------------------------|----------------------------------------------------------------------------------------------------|
| LAN Address Range         | If you enabled the DHCP Server, enter a range of IP addresses in the same subnet as the LAN IP address, or leave the default range unchanged. The default DHCP range will work for most installations.                                                            |

- Click the **Next** button to continue.
- The Configuration Summary window displays. Take this opportunity to verify your that your settings are correct.

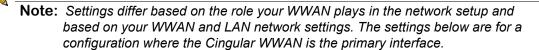

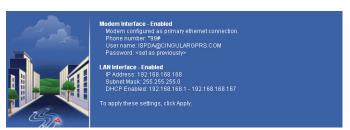

5. Click the **Apply** button to save these changes. The SonicWALL TZ 190 appliance will reboot. This process may take several minutes.

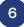

# 6 Verifying Your WWAN Connection

This section provides instructions to ensure proper connectivity of your SonicWALL TZ 190 appliance. This section contains the following sub-sections:

- "WWAN Connection Status" on page 36
- "Manage WWAN Connection" on page 37
- "Check Internet Connectivity" on page 37

## Log Into the Management Interface

The SonicWALL TZ 190 appliance will redirect to the login page after rebooting, use your new username and password to log into the appliance after reboot.

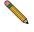

Note: If you changed the LAN IP address of the SonicWALL TZ 190 appliance during the setup wizard, you may have to re-configure the IP settings on your computer to access the appliance. For more help with connection issues, turn to page 25.

#### **WWAN Connection Status**

WAN

□ WWAN

The Network > Interfaces page allows you to view the current WWAN connection status.

In the SonicWALL TZ 190 appliance management interface, navigate to Network > Interfaces.

166.214.28.23 255.255.255.0 Dial-Up Manage

In the Interface Settings section, the WWAN interface line displays the current status as follows:

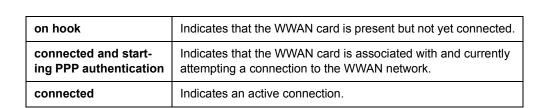

Connected

Dial-Up

## **Manage WWAN Connection**

The Manage window allows you to connect, disconnect and view current WWAN connection status.

- In the SonicWALL TZ 190 appliance management interface, navigate to Network > Interfaces.
- 2. In the Interface Settings section, under WWAN, click the **Manage** button.

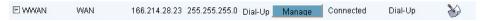

3. The Connection Manager windows displays your connection status.

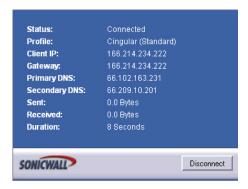

4. If the Connection Manager shows "disconnected", click the **Connect** button. If a network is available, you will be connected to it.

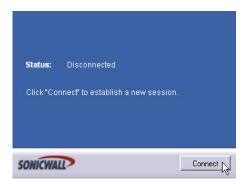

## **Check Internet Connectivity**

The final step to confirm your Internet connectivity is to launch a website, such as <www.sonicwall.com> in a browser, using a computer which is connected to the SonicWALL TZ 190 appliance and using the SonicWALL as its sole Internet connection.

If the website displays, your SonicWALL TZ 190 is operational and connected to a valid WWAN service provider account.

# Connecting the SonicWALL TZ 190 to Your Network

#### SonicWALL TZ190 Appliance

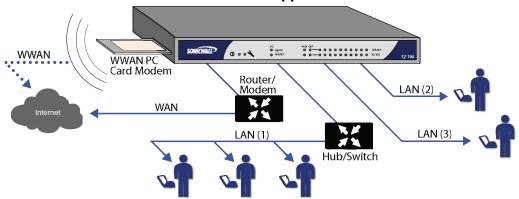

Your SonicWALL TZ 190 is equipped with a DHCP server feature. If you enabled this feature in the Setup Wizard, your DHCP-enabled network clients will automatically be provisioned by the SonicWALL. No further setup is needed for these clients.

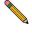

Note: If you are not using DHCP, refer to the SonicOS Enhanced Administrator's Guide for instructions on setting up your network.

Congratulations! You have successfully completed setup of your SonicWALL TZ 190 appliance. For more detailed information on your SonicWALL TZ 190 feature set, refer to the SonicOS Enhanced Administrator's Guide.

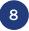

# Mounting Your SonicWALL TZ190 Appliance

The following section provides instructions for wall-mounting and securing the WWAN PC card for your SonicWALL TZ190 appliance using the provided hardware kits.

## Wall-Mounting Your SonicWALL TZ190 Appliance

- Install wall mount anchors of choice, using mounting bracket as a template to locate wall mount anchors.
- 2. Place mounting bracket over anchors and install screws into anchors.
- Align the mounting holes on the bottom of the chassis with the studs on the mounting bracket.

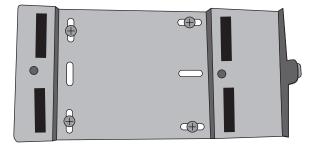

- 4. Place the SonicWALL TZ 190 appliance onto the mounting plate.
- 5. Once the mounting holes are engaged with the mounting stud on the mounting plate, lightly push unit towards the mounting bracket thumbscrew.
- 6. Tighten the thumbscrew using a slotted screwdriver.

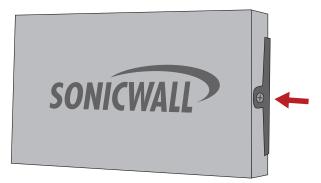

Mounting of the SonicWALL TZ190 appliance is complete! Continue with the next section to secure your WWAN PC card.

### **Securing Your WWAN PC card**

- 1. Disconnect the TZ190 from any power source.
- 2. With the SonicWALL TZ190 appliance powered down, insert the WWAN PC card.
- 3. From the three pairs of stand-offs provided, select a pair that most closely match the length of the installed PC Card.

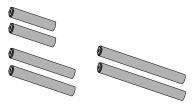

4. Install the stand-offs into the two threaded holes on the side of the PC card door. Use the PC card as a gauge to confirm the correct length stand-offs.

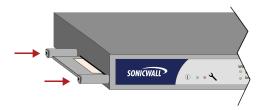

- Remove the PC Card.
- 6. Use the bracket as a tool to screw in the stand-offs so that the square ends are level, matching the orientation of the square cut-outs on the bracket.

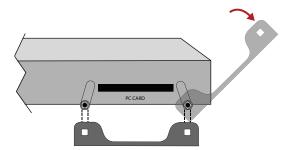

- 7. Install the PC Card.
- 8. Align the square cut-out of the bracket with the square of the stand-offs and place the bracket onto the stand-off.
- Use the provided tool to install the torque screws, securing the bracket onto the stand-offs.

Installation of the WWAN PC card security bracket is complete!

## **Configuring a Static IP Address**

Complete the following section based on your operating system in order to configure your management computer with a static IP address:

#### Windows XP

- 1. From the Start menu, highlight Connect To and then select Show All Connections.
- Open the Local Area Connection Properties window.
- Double-click Internet Protocol (TCP/IP) to open the Internet Protocol (TCP/IP)
   Properties window.
- Select Use the following IP address and type 192.168.168.50 in the IP address field.
- 5. Type **255.255.255.0** in the **Subnet Mask** field.
- Click **OK** for the settings to take effect.

#### Windows 2000

- From your Windows Start menu, select Settings.
- 2. Open Network and Dial-up Connections.
- Click Properties.
- 4. Highlight Internet Protocol (TCP/IP) and click Properties.
- Select Use the following IP address and type 192.168.168.50 in the IP address field.
- 6. Type **255.255.255.0** in the **Subnet Mask** field.
- 7. Click **OK** for the settings to take effect.

### Windows NT

- 1. From the **Start** menu, highlight **Settings** and then select **Control Panel**.
- Open Network.
- 3. Double-click **TCP/IP** in the **TCP/IP Properties** window.
- 4. Select Specify an IP Address and type 192.168.168.50 in the IP address field.
- 5. Type **255.255.255.0** in the **Subnet Mask** field.
- 6. Click **OK**, and then click **OK** again.
- 7. Restart the computer for the changes to take effect.

## **Regulatory Statement and Safety Instructions**

| Regulatory Model/Type | Product Name |
|-----------------------|--------------|
| APL18-045             | TZ 190       |

## Mounting the SonicWALL

- Mount in a location away from direct sunlight and sources of heat. A maximum ambient temperature of 104° F (40° C) is recommended.
- Route cables away from power lines, fluorescent lighting fixtures, and sources of noise such as radios, transmitters, and broadband amplifiers
- The included power cord is intended for use in North America only. For European Union (EU) customers, a power cord is not included.
- Ensure that no water or excessive moisture can enter the unit.
- Allow unrestricted airflow around the unit and through the vents on the side of the unit. A
  minimum of 1 inch (25.44mm) clearance is recommended.
- Consideration must be given to the connection of the equipment to the supply circuit and
  the effect of overloading the circuits has minimal impact on overcurrent protection and supply wiring. Appropriate consideration of equipment nameplate ratings must be used when
  addressing this concern.

## Weitere Hinweise zur Montage

- Wählen Sie für die Montage einen Ort, der keinem direkten Sonnenlicht ausgesetzt ist und sich nicht in der Nähe von Wärmequellen befindet. Die Umgebungstemperatur darf nicht mehr als 40 °C betragen.
- Führen Sie die Kabel nicht entlang von Stromleitungen, Leuchtstoffröhren und Störquellen wie Funksendern oder Breitbandverstärkern.
- Das eingeschlossene Netzkabel ist für Gebrauch in Nordamerikas nur vorgehabt. Für Europaïsche Union (EU) Kunden, ist ein Netzkabel nicht eingeschlossen.
- Stellen Sie sicher, dass das Gerät vor Wasser und hoher Luftfeuchtigkeit geschützt ist.
- Stellen Sie sicher, dass die Luft um das Gerät herum zirkulieren kann und die Lüftungsschlitze an der Seite des Gehäuses frei sind. Hier ist ein Belüftungsabstand von mindestens 26 mm einzuhalten.
- Vergewissern Sie sich, dass das Gerät sicher im Rack befestigt ist. Insbesondere muss auf nicht direkte Anschlüsse an Stromquellen geachtet werden wie z. B. bei Verwendung von Mehrfachsteckdosen.

## **Wall Mounting**

You can mount your SonicWALL TZ 190 on a wall or any vertical surface. Use the template on the next page as a guide for placing the mounting screws.

- 1. Using the template on the next page, attach two screws to the surface where you want to mount the security appliance. The mounting screws should have a head between 3/16" and 1/4" in diameter. The mounting screws should stick approximately 1/8" out from the surface.
- 2. Slide the slots in the back of the SonicWALL TZ 190 over the heads of the mounting screws and then slide the security appliance down to secure it in place.

#### Wand montieren

Sie die SonicWALL TZ 190 an einer Wand oder einer sonstigen vertikalen Oberfläche montieren. Verwenden Sie die Schablone auf der folgenden Seite, um die Position der Befestigungsschrauben zu bestimmen.

- 1. Schrauben Sie anhand der Schablone zwei Schrauben in die Oberfläche, an der Sie das Gerät montieren möchten. Die Schraubenköpfe müssen einen Durchmesser zwischen 3/16 Zoll und 1/4 Zoll (4,8-6,3 mm) haben. Die Befestigungsschrauben müssen ca. 3 mm aus der Oberfläche herausragen.
- Setzen Sie die SonicWALL TZ 190 so an die Wand, dass die Schraubenköpfe in die entsprechenden Löcher an der Rückseite des Geräts ragen, und schieben Sie das Gerät dann nach unten, um es zu fixieren.

## Lithium Battery Warning / Hinweis zur Lithiumbatterie

The Lithium Battery used in the SonicWALL security appliance may not be replaced by the user. Return the SonicWALL security appliance to a SonicWALL-authorized service center for replacement with the same or equivalent type recommended by the manufacturer. If, for any reason, the battery or SonicWALL security appliance must be disposed of, do so following the battery manufacturer's instructions.

Die in der Internet Security Appliance von SonicWALL verwendete Lithiumbatterie darf nicht vom Benutzer ausgetauscht werden. Zum Austauschen der Batterie muss die SonicWALL in ein von SonicWALL autorisiertes Service-Center gebracht werden. Dort wird die Batterie durch denselben oder entsprechenden, vom Hersteller empfohlenen Batterietyp ersetzt. Beachten Sie bei einer Entsorgung der Batterie oder der SonicWALL Internet Security Appliance die diesbezüglichen Anweisungen des Herstellers.

## Cable Connections / Kabelverbindungen

All Ethernet and RS232 (Console) cables are designed for intra-building connection to other equipment. Do not connect these ports directly to communication wiring or other wiring that exits the building where the SonicWALL is located.

Alle Ethernet- und RS232-C-Kabel eignen sich für die Verbindung von Geräten in Innenräumen. Schließen Sie an die Anschlüsse der SonicWALL keine Kabel an, die aus dem Gebäude herausgeführt werden, in dem sich das Gerät befindet.

## Power Supply Information / Informationen zur Stromversorgung

If the power supply is missing from your SonicWALL product package, please contact SonicWALL Technical Support at 408-752-7819 for a replacement. This product should only be used with a UL listed power supply marked "Class 2" or "LPS", with an output rated 12 VDC, minimum 1.66 A.

Sollte das Netzteil nicht im Lieferumfang der SonicWALL enthalten sein, wenden Sie sich diesbezüglich an den technischen Support von SonicWALL (Tel.: +1-408-752-7819). Dieses Produkt darf nur in Verbindung mit einem nach den Normen der Underwriter Laboratories, USA als "UL-gelistet" zugelassenen Netzteil der Kategorie "Class 2" oder "LPS" verwendet werden. Ausgang: 12 VDC Gleichsspannung, mind. 1,66 A.

#### **FCC Part 15 Class B Notice**

NOTE:This equipment was tested and found to comply with the limits for a Class B digital device, pursuant to Part 15 of the FCC Rules. These limits are designed to provide reasonable protection against harmful interference in a residential installation. This equipment generates, uses, and can radiate radio frequency energy. And, if not installed and used in accordance with the instructions, may cause harmful interference to radio communications. However, there is no guarantee that interference will not occur in a particular installation. If the equipment does cause harmful interference to radio or television reception, which can be determined by turning the equipment off and on, the user is encouraged to try and correct the interference using one or more of the following measures:

- Reorient or relocate the receiving antenna.
- Increase the separation between the equipment and the receiver.
- Connect the equipment into an outlet on a circuit different from the receiver connection.
- Consult SonicWALL for assistance.

Complies with EN55022 Class B and CISPR22 Class B.

\*Refer to the label on the bottom of the unit for device information including Class A or Class B FCC information.

## **Canadian Radio Frequency Emissions Statement**

This Class B digital apparatus complies with Canadian ICES-003.

Cet appareil numérique de la classe B est conforme à toutes la norme NMB-003 du Canada.

#### **Declaration of Conformity**

| Application of council Directive          | Directive 89/336/EEC (EMC) and 72/23/EEC (LVD)                                                                                                    |
|-------------------------------------------|----------------------------------------------------------------------------------------------------|
| Standards to which conformity is declared | EN 55022 (1998) Class B EN 55024 (1998) EN 61000-3-2 EN 61000-3-3 EN National Deviations: AT, AU, BE, CH, CN, CZ, DE, DK, FI, FR, GB, GR, HU, IE, IL, IN, IT, JP, KR, NL, NO, PL, SE, SG, SI |

#### **VCCI Statement**

この装置は、情報処理装置等電波障害自主規制協議会(VCCI)の基準に基づくクラスB情報技術装置です。この装置は、家庭環境で使用することを目的としていますが、この装置がラジオやテレビジョン受信機に近接して使用されると、受信障害を引き起こすことがあります。

取扱説明書に従って正しい取り扱いをして下さい。

### **Regulatory Information for Korea**

| Model | Ministry of Information and Telecommunication Certification Number | MIC |
|-------|--------------------------------------------------------------------|-----|
|       |                                                                    |     |

All products with country code "" (blank) and "A" are made in the USA.

All products with country code "B" are made in China.

All products with country code "C" or "D" are made in Taiwan R.O.C.

## B급 기기 (가정용 정보통신기기)

이 기기는 가정용으로 전자파적합등록을 한 기기로서 주거지역에서는 물론 모든지역에서 사용할 수 있습니다.

## **Copyright Notice**

© 2006 SonicWALL, Inc.

All rights reserved.

Under the copyright laws, this manual or the software described within, cannot be copied, in whole or part, without the written consent of the manufacturer, except in the normal use of the software to make a backup copy. The same proprietary and copyright notices must be affixed to any permitted copies as were affixed to the original. This exception does not allow copies to be made for others, whether or not sold, but all of the material purchased (with all backup copies) can be sold, given, or loaned to another person. Under the law, copying includes translating into another language or format.

Specifications and descriptions subject to change without notice.

Safety Information and Rack Installation Instructions © 2006 International Business Machines Corporation.

## **Trademarks**

SonicWALL is a registered trademark of SonicWALL, Inc.

IBM is a registered trademark of the IBM Corporation in the United States, other countries, or both.

Microsoft Windows 98, Windows NT, Windows 2000, Windows XP, Windows Server 2003, Internet Explorer, and Active Directory are trademarks or registered trademarks of Microsoft Corporation.

Netscape is a registered trademark of Netscape Communications Corporation in the U.S. and other countries. Netscape Navigator and Netscape Communicator are also trademarks of Netscape Communications Corporation and may be registered outside the U.S.

Adobe, Acrobat, and Acrobat Reader are either registered trademarks or trademarks of Adobe Systems Incorporated in the U.S. and/or other countries.

Firefox is a trademark of the Mozilla Foundation.

Other product and company names mentioned herein may be trademarks and/or registered trademarks of their respective companies and are the sole property of their respective manufacturers.

# **Notes**

# **Notes**

#### SonicWALL, Inc.

1143 Borregas Avenue T: 408.745.9600 www.sonicwall.com

Sunnyvale, CA 94089-1306 F: 408.745.9300

© 2006 SonicWALL, Inc . SonicWALL is a registered trademark of SonicWALL, Inc . Other product and company names mentioned herein may be trademarks and/or registered trademarks of their respective companies. Specifications and descriptions subject to change with out notice.

P/N 232-000693-01 Rev A 10/06

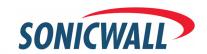